Author: Mark Monciardini From the Website: www.designsbymark.com © Copyright 1998, 1999, 2000, 2000. Mark Monciardini All Rights Reserved.

Page 1 Page 1 | Page 2

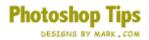

# **Gold Text**

This turned out to be a intermediate user tutorial. I have included the tool commands and there location if Novice users would like to try. Adjustment Layers, Layer Overlaying and channels will be used for this tutorial and it helps if you're familiar with them.

For this lesson I used the font "Garamond Bold at 215 pixels big. You may download this font to follow along if you like. I have a Windows Version <u>here.</u>

| Laye Channels the tory                                                                                                    | Y Nons |                                                                                                    |
|----------------------------------------------------------------------------------------------------|--------|----------------------------------------------------------------------------------------------------|
| RGB                                                                                                    | Ctrl+~ | Lets go into channels: <b>Window&gt;Show Channels</b> . Now make a new Channel, this becomes "Alpha 1" |
| Red                                                                                                    | Ctrl+1 |                                                                                                    |
| Green                                                                                                    | Ctrl+2 |                                                                                                    |
| Blue                                                                                                    | Ctrl+3 |                                                                                                    |
| The second second secon | Ctrl+4 |                                                                                                    |

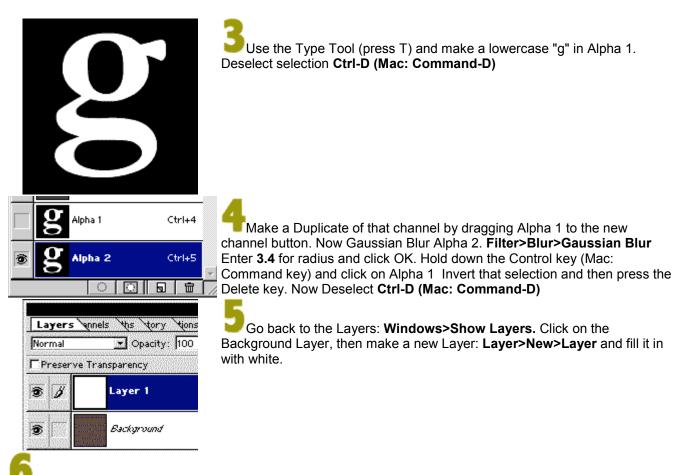

Go to Filter>Render>Lighting Effects. Ok match my settings close as you can, this also goes for the 2 colors I have. Click those spots to bring up the color picker. For the top one I used R- 253, G- 217, B- 71. Make the Properties color on the bottom about the same.

| Lighting Effects | x                                                                            |
|------------------|------------------------------------------------------------------------------|
|                  | Style: Default  OK Save Delete Cancel                                        |
|                  | Light type: Spotlight ▼<br>✓ On<br>Intensity: Negative 10 Full               |
|                  | Focus: <u>Narrow 100 Wide</u><br>Properties:<br>Gloss: <u>Matte 65 Shiny</u> |
|                  | Material: Plastic 100 Metallic<br>Exposure: Under 92 Over                    |
|                  | Ambience: Negative 7 Positive                                                |
|                  | Texture Channel: Alpha 2                                                     |
| Preview 🌾 🎬      | Height: Flat 14 Mountainous                                                  |

Page 2 Page 1 | Page 2

### Photoshop Tips DESIGNS BY MARK . COM

Load Alpha 1: Select>Load Selection and choose "Alpha 1" Under Channel and click OK. Inverse Selection: Select>Inverse and press Delete. Now Deselect: Ctrl-D (Mac: Command-D)

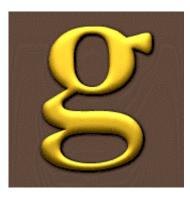

After that I decided to give it a cool Drop Shadow to bring it out a bit: Layer>Effects>Drop Shadow. I included a shot of the set up I used.

| •            |
|--------------|
| iply _       |
| • %          |
| <b>ب</b> د ا |
| • pixels     |
| • pixels     |
| • %          |
|              |

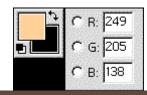

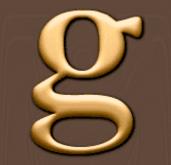

Hold down the Control Key and click on Layer 1 (Mac: Command Key). Make a new layer and then fill the selection in with the brown that I made, this is kind of important so it will produce the right tone. Now choose "Color" from the layers pop down menu. Don't lose your selection

|      | Layers unels the tory tions      |              |  |  |  |
|------|----------------------------------|--------------|--|--|--|
|      | Normal                           | Opacity: 100 |  |  |  |
| vet. | Preserve Transparency <b>pop</b> |              |  |  |  |

Ok it looks pretty cool right now, but sometimes we need more brighter gold with stronger highlights. We'll also work on the toning a bit.

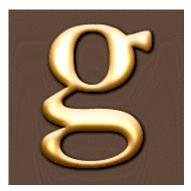

Make a new layer. Contract the selection about 6: Select>Modify>Contract. Fill with 90% White: Edit>Fill. Deselect: Ctrl-D (Mac: Command-D. Take the Opacity of that layer down to 65. Now Gaussian Blur: Filter>Blur>Gaussian Blur. This part is really a personal choice. I used 1.7. Ok now choose "Color Dodge" from the layers popdown

|       | Layers mels    | the yory tions |
|-------|----------------|----------------|
|       | Normal         | 💽 Opacity: 100 |
| nenu. | Preserve Trans | parency pop    |

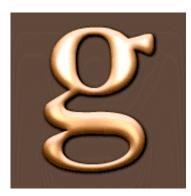

For more brass tone, Load Alpha 1: Select>Load Selection. For Channel choose Alpha 1 and click OK. Make an Adjustment Layer: Layer>New>Adjustment Layer. For "Type" make sure its set to Hue/Saturation and click OK. Now click on the Load button and Load this Hue file I have for you. Click on this icon and download the file

HSL

Load it and click OK. You are finished.

## **More Ideas**

After this tutorial was made, I was playing around with the effect and actually found by using other different size fonts and images that the effect actually looked even better. I've included some of those tests and a description of what I did. Everything below was made with this tutorial with only a few extra adjustments.

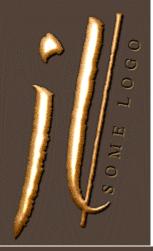

### **Example 1**

Here's a sample logo. I applied some Noise to Layer 1 to give it more detail and when it came time to blur layer 3, I only did just a touch. This font had rough edges already made. So if you like this look then try roughing up the edges of your letter when you're channels like in Step 3.

#### Example 2

This one shines so bright I think it hurts my eyes a little. The only difference here is I made my "Height" bigger and made more exposure when doing the Lighting Effects part. Sense it was brighter my Color Burn effect came out even brighter.

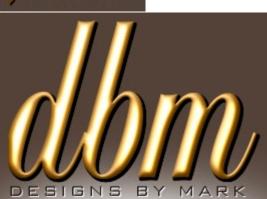